## **Table of Contents**

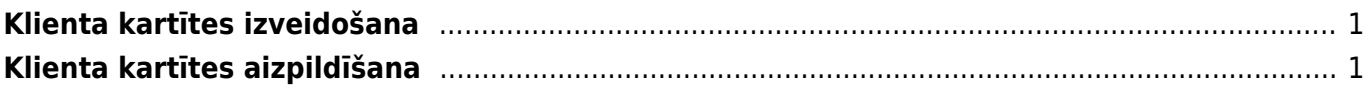

## <span id="page-2-0"></span>**Klienta kartītes izveidošana**

Lai "Directo" dokumentos varētu norādīt klientu, ir jābūt izveidotai konkrētā klienta kartītei.

Lai izveidotu klienta kartīti, ar labo klikški jāuzklikšķina uz dokumentu saraksta Klienti.

Tad tiks atvērta jauna klienta kartīte.

Klienta kartīti var izveidot, arī kolonnā SISTĒMA uzklikšķinot uz Klienti. Tad tiks atvērts klientu kartīšu saraksts. Sarakstā jānospiež poga Pievienot jaunu vai arī taustiņš F2.

 $\pmb{\times}$ 

## <span id="page-2-1"></span>**Klienta kartītes aizpildīšana**

Klienta kartītē noteiki jāaizpilda sekojošie laucini:

• Nosaukums – uzņēmuma nosaukums.

Lauciņā sākot rakstīt uzņēmuma nosaukumu, parādīsies izvēlnes lodziņš ar uzņēmumu nosaukumiem, no kuriem var izvēlēties nepieciešamo. Uzņēmumu sarakstu var atvērt, arī ar dubultklikšķi ieklikšķinot lauciņā Nosaukums.

Kad no saraksta būs izvēlēts uzņēmuma nosaukums, klienta kartītē automātiski tiks norādīta uzņēmuma adrese, valsts un reģistrācijas numurs.

• PVN reģions – jānorāda klientam atbilstošais PVN reģions.

Atbilstoši klienta PVN reģionam pārdošanas dokumentos artikuliem tiek piešķirtas PVN likmes un grāmatvedības konti, kuri artikulu klašu kartītēs norādīti kā reģionam atbilstošie.

Bieži nepieciešams aizpildīt arī šos lauciņus:

- Kategorija klientu klase.
- Banka klienta banka. To var izvēlēties no banku saraksta. Lai atvērtu banku sarakstu, ar dubultklikšķi jāieklikšķina lauciņā Banka vai arī vienreiz jāieklikšķina lauciņā Banka un pēc tam jānospiež taustini Ctrl un Enter.

• B/konts – klienta bankas konta numurs.

- Cenu lapa ja uz klientu ir attiecināma cenu formula, tad tā jānorāda šajā lauciņā.
- PVN reģ.nr.

• E-pasts – e-pasta adrese, uz kuru klientam jāsūta rēķini utml. Ja jānorāda vairākas e-pasta adreses, tad tās viena no otras jāatdala ar semikolu (";") un bez atstarpes.

• Ja būs jāsagatavo Intrastat atskaite par preču izvedumu, tad klienta kartītē jāaizpilda lauciņi Galamērķis, Darījuma tips, Piegādes termiņš, Nosūtīšanas veids.

Lai saglabātu klienta kartīti un tajā norādīto informāciju, kartītē jānospiež poga Saglabāt vai arī taustinš F9.

From: <https://wiki.directo.ee/> - **Directo Help**

Permanent link: **[https://wiki.directo.ee/lv/yld\\_klient?rev=1551100653](https://wiki.directo.ee/lv/yld_klient?rev=1551100653)**

Last update: **2019/02/25 15:17**